## **Dell SE2417HGX ตัวจัดการการแสดงผล Dell** คู่มือผู้ใช้

**รุ่นจอภาพ: SE2417HGX รุ่นตามข้อบังคับ: SE2417HGXc**

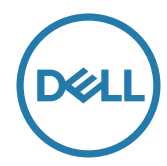

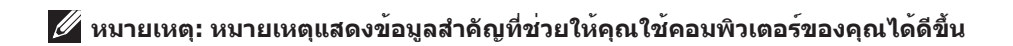

**ลิขสิทธิ์ถูกต้อง © 2019 Dell Inc. หรือบริษัทย่อย สงวนลิขสิทธิ์** Dell, EMC และเครื่องหมายการคาอื่น ๆ เป็นเครื่องหมายการค้าของ Dell Inc. หรือบริษัทย่อย เครื่องหมายการคาอื่นอาจเป็นเครื่องหมายการค้าของผูที่เป็นเจ้าของ

**2019 - 09 การแก้ไขครั้งที่ A00**

# **สารบัญ**

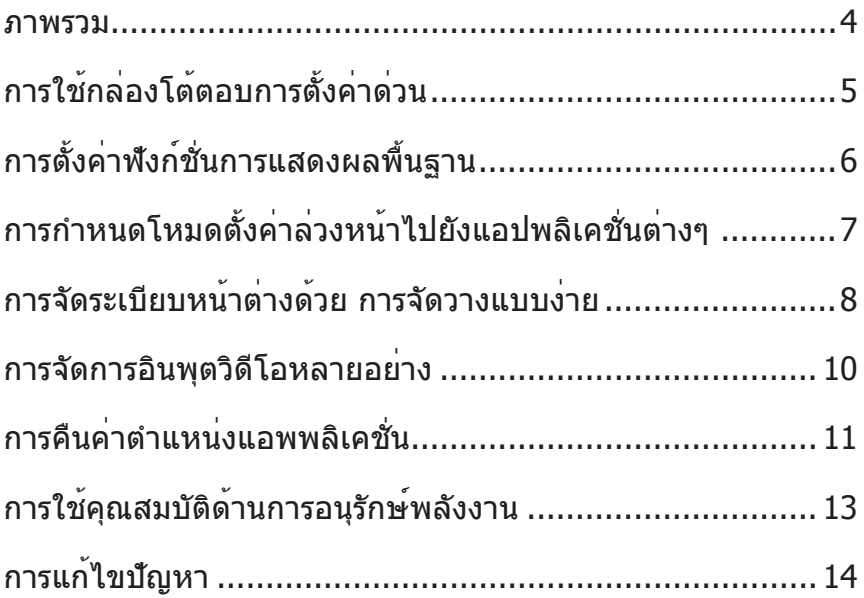

<span id="page-3-0"></span>ตัวจัดการการแสดงผล Dell เป็นแอพพลิเคชั่นบน Windows ที่ใช้เพื่อจัดการจอภาพ หรือกลุ่ม ของจอภาพ โดยอนุญาตให้คุณปรับภาพที่แสดง, การกำหนดการตั้งค่าอัตโนมัติ, การจัดการ พลังงาน, การหมุนภาพ และคุณสมบัติอื่นๆ บนจอภาพ Dell บางรุ่นแบบแมนนวล หลังจากที่ติด ตั้งแล้ว ตัวจัดการการแสดงผล Dell จะรันทุกครั้งที่ระบบเริ่มต้น และจะวางไอคอนของโปรแกรม ไว้ในถาดการแจ้งเตือน ข้อมูลเกี่ยวกับจอภาพต่างๆ ที่เชื่อมต่ออยู่กับระบบจะใช้ได้เสมอ เมื่อนำ เมาส์ไปวางไว้เหนือไอคอนในถาดการแจ้งเตือน

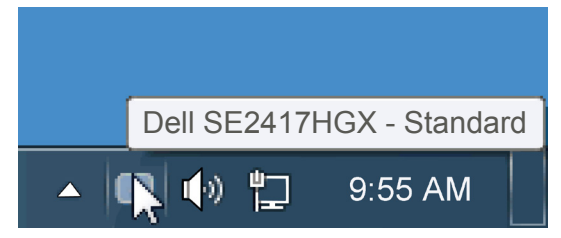

หน้าต่างได้รับการบันทึกเป็นรูปแบบแบบกำหนดเอง และไอคอนรูปแบบแบบกำหนดเองจะถูก สร้างขึ้น

**หมายเหตุ: ตัวจัดการการแสดงผล Dell ใช้ช่อง DDC/CI ในการเชื่อมต่อกับ จอภาพของคุณ ตรวจสอบให้แน่ใจว่า DDC/CI เปิดใช้งานแล้วในเมนูที่แสดงด้าน ล่าง**

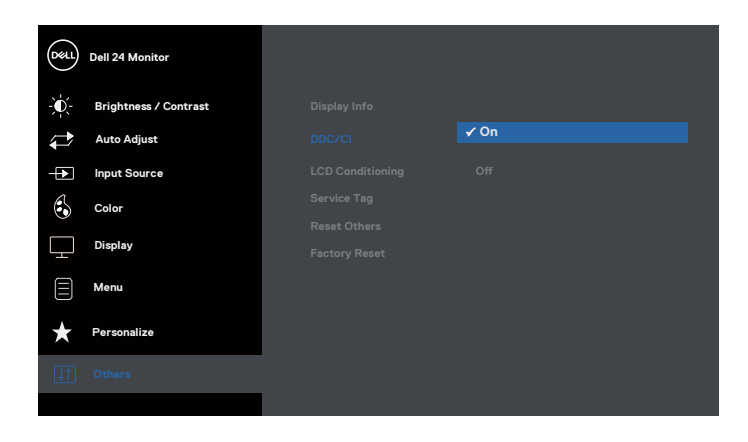

### <span id="page-4-0"></span>**การใช้กล่องโต้ตอบการตั้งค่าด่วน**

การคลิกที่ไอคอนในถาดการแจ้งเตือนของตัวจัดการการแสดงผล Dell จะเปิดกล่องโต้ตอบ การ ตั้งค่าด่วน เมื่อมีจอภาพ Dell ที่สนับสนุนมากกว่าหนึ่งจอภาพเชื่อมต่ออยู่กับระบบ คุณสามารถ เลือกจอภาพเป้าหมายโดยใช้เมนูที่มีให้ กล่องโต้ตอบ การตั้งค่าด่วน อนุญาตให้คุณปรับแต่ง ความสว่างและระดับคอนทราสต์ของจอภาพ, เลือกโหมดพรีเซ็ตต่างๆ แบบแมนนวล หรือตั้งค่า เป็นโหมดอัตโนมัติ และสามารถเปลี่ยนความละเอียดหน้าจอได้

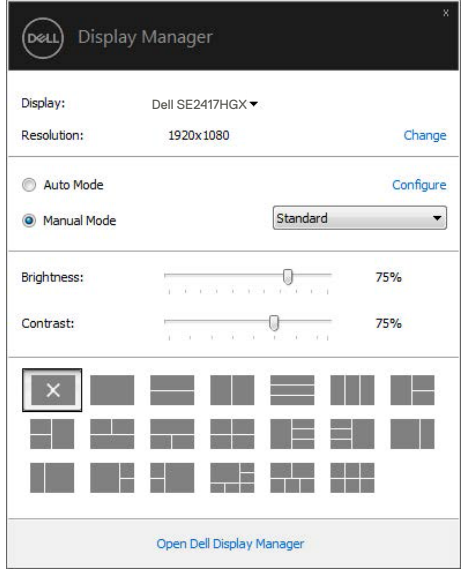

นอกจากนี้ กล่องโต้ตอบ การตั้งค่าด่วน ยังให้การเข้าถึงไปยังระบบติดต่อผู้ใช้ขั้นสูงของตัว จัดการการแสดงผล Dell ซึ่งใช้เพื่อปรับฟังก์ชั่นพื้นฐาน, กำหนดค่าโหมดอัตโนมัติ และเข้าถึง คุณสมบัติอื่นๆ

DØL

## <span id="page-5-0"></span>**การตั้งค่าฟังก์ชั่นการแสดงผลพื้นฐาน**

คุณสามารถใช้โหมดพรีเซ็ตสำหรับจอภาพที่เลือกแบบแมนนวล โดยใช้เมนูบนแท็บ พื้นฐาน หรืออีกวิธีหนึ่งคือ สามารถเปิดทำงานโหมดอัตโนมัติก็ได้ โหมดอัตโนมัติทำให้โหมดพรีเซ็ตที่ กำหนดไว้ล่วงหน้าถูกนำไปใช้โดยอัตโนมัติ เมื่อแอพพลิเคชั่นที่ระบุแอกทีฟ ข้อความบนหน้าจอ จะแสดงโหมดพรีเซ็ตปัจจุบันขึ้นมาชั่วคราว เมื่อใดก็ตามที่มีการเปลี่ยนโหมด

นอกจากนี้ คุณสามารถปรับความสว่างและคอนทราสต์ของจอภาพที่เลือกโดยตรงจากแท็บ พื้น ฐาน ได้ด้วย

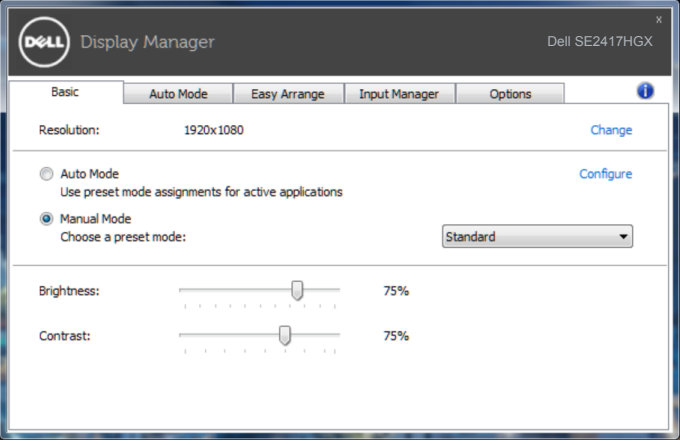

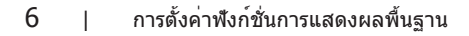

DELI

### <span id="page-6-0"></span>**การกำหนดโหมดตั้งค่าล่วงหน้าไปยังแอปพลิเคชั่น ต่างๆ**

แท็บ โหมดอัตโนมัติ อนุญาตให้คุณเชื่อมโยงโหมดพรีเซ็ตกับแอพพลิเคชั่นเฉพาะ และใช้งาน โดยอัตโนมัติได้ เมื่อโหมดอัตโนมัติเปิดใช้งาน, ตัวจัดการการแสดงผล Dell จะสลับไปยังโหมด พรีเซ็ตที่สัมพันธ์กันโดยอัตโนมัติเมื่อใดก็ตามที่แอพพลิเคชั่นที่เชื่อมโยงอยู่ถูกเปิดใช้งาน โหมด พรีเซ็ตที่กำหนดไปยังแอพพลิเคชั่นเฉพาะ อาจเหมือนกันบนจอภาพที่เชื่อมต่ออยู่แต่ละจอ หรือ โหมดพรีเซ็ตสามารถแตกต่างกันในจอภาพแต่ละจอก็ได้

ตัวจัดการการแสดงผล Dell ถูกกำหนดไว้ล่วงหน้ากับแอพพลิเคชั่นที่เป็นที่นิยมหลายตัว ในการ เพิ่มแอพพลิเคชั่นใหม่ไปยังรายการที่กำหนดไว้ เพียงลากแอพพลิเคชั่นจากเดสก์ทอป, เมนูเริ่ม ของ Windows หรือที่ไหนก็ได้ และวางลงบนรายการปัจจุบัน

**หมายเหตุ: การกำหนดโหมดพรีเซ็ตที่มีเป้าหมายไปยังแบตช์ไฟล์, สคริปต์ และตัว โหลด รวมทั้งไฟล์ที่ไม่สามารถรันได้ เช่น ไฟล์ซิปหรือไฟล์ที่แพคไว้ ไม่ได้รับการ สนับสนุน และจะไม่มีผลใดๆ**

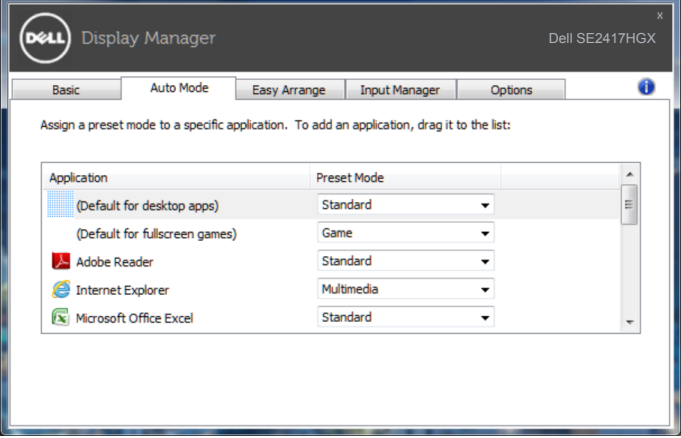

DEL

### <span id="page-7-0"></span>**การจัดระเบียบหน้าต่างด้วย การจัดวางแบบง่าย**

**Easy Arrange (การจัดวางแบบง่าย)** ช่วยให้คุณจัดระเบียบหน้าต่างแอปพลิเคชั่นของคุณ บนเดสก์ทอปอย่างมีประสิทธิภาพ แรกสุดคุณเลือกรูปแบบเค้าโครงที่กำหนดไว้ล่วงหน้าซึ่ง เหมาะกับงานของคุณ จากนั้นคุณเพียงแค่ลากหน้าต่างแอปพลิเคชั่นลงในโซนที่กำหนดเท่านั้น กด ">" หรือใช้ปุ่ม เลื่อนหน้าขึ้น/เลื่อนหน้าลง เพื่อค้นหารูปแบบเพิ่มเติม เพื่อสร้างรูปแบบที่ กำหนดเอง ให้จัดเรียงหน้าต่างที่เปิดอยู่ของคุณ จากนั้นคลิก **Save (บันทึก)**

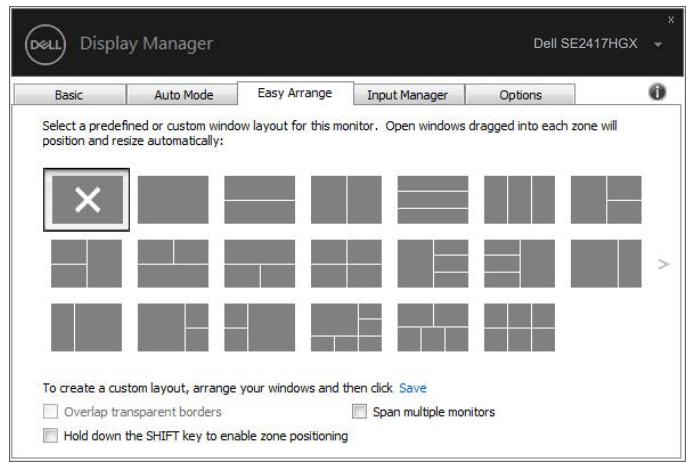

สำหรับ Windows 10 คุณสามารถใช้รูปแบบหน้าต่างที่แตกต่างกันสำหรับเวอร์ชวลเดสก์ทอป แต่ละอันได้

ถ้าคุณใช้คุณสมบัติสแน็ปของ Windows บ่อย ๆ เลือก "**Hold down the SHIFT key to enable zone positioning (กดปุ่ม SHIFT ค้างไว้เพื่อเปิดใช้งานการวางตำแหน่งตาม โซน)**" การทำเช่นนี้จะทำให้คุณสมบัติสแน็ปของ Windows มีความสำคัญเหนือกว่า **Easy Arrange (การจัดวางแบบง่าย)** หลังจากนั้น คุณจำเป็นต้องกดปุ่ม Shift เพื่อใช้การวาง ตำแหน่งด้วย **Easy Arrange (การจัดวางแบบง่าย)**

**D**ELI

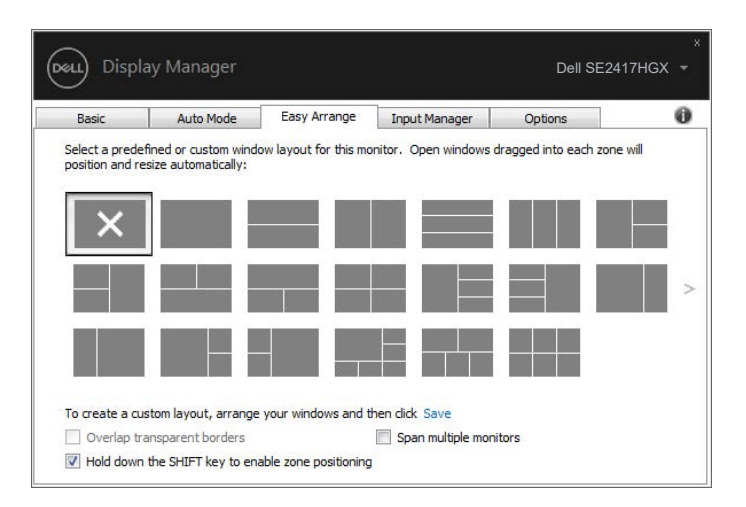

ถ้าคุณกำลังใช้จอภาพหลายจอในอาเรย์หรือแมทริกซ์ รูปแบบ **Easy Arrange (การจัดวาง แบบง่าย)** จะสามารถใช้ได้กับจอภาพทั้งหมดเหมือนเป็นเดสก์ทอปเดียว เลือก "**Span multiple monitors (ขยายหลายจอภาพ)**" เพื่อเปิดใช้งานคุณสมบัตินี้ คุณจำเป็นต้องจัด วางจอภาพของคุณอย่างเหมาะสมเพื่อใช้คุณสมบัตินี้ได้อย่างมีประสิทธิภาพ

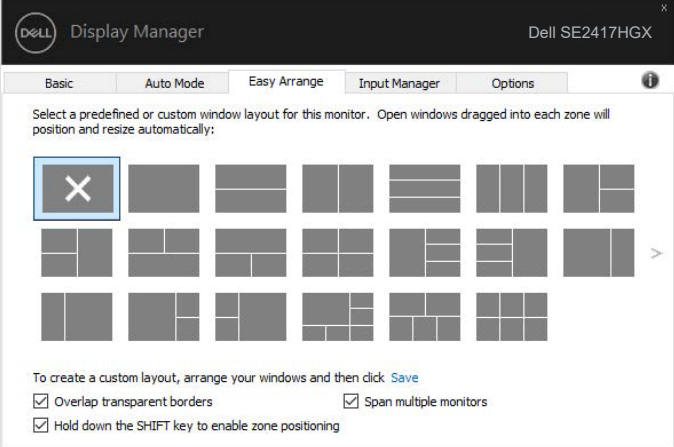

**D**EL

#### <span id="page-9-0"></span>**การจัดการอินพุตวิดีโอหลายอย่าง**

แท็บ **Input Manager (ตัวจัดการอินพุต)** ให้วิธีการที่สะดวกในการจัดการอินพุตวิดีโอหลาย แบบที่เชื่อมต่ออยู่กับจอภาพ Dell ของคุณ โดยทำให้การสลับระหว่างอินพุตต่าง ๆ ในขณะที่ คุณทำงานกับคอมพิวเตอร์หลายเครื่องนั้นง่ายมาก

พอร์ตอินพุตวิดีโอทั้งหมดที่ใช้กับจอภาพของคุณได้จะแสดงขึ้นมา คุณสามารถตั้งชื่ออินพุต แต่ละอย่างได้ตามที่คุณต้องการ โปรดบันทึกการเปลี่ยนแปลงหลังจากที่แก้ไข

คุณสามารถกำหนดปุ่มทางลัดปุ่มหนึ่ง เพื่อสลับไปยังอินพุตที่คุณชอบได้อย่างรวดเร็ว และ กำหนดปุ่มทางลัดอีกปุ่ม เพื่อสลับระหว่างอินพุตสองอย่าง ถ้าคุณเปลี่ยนไปมาระหว่างอินพุต เหล่านั้นบ่อย ๆ

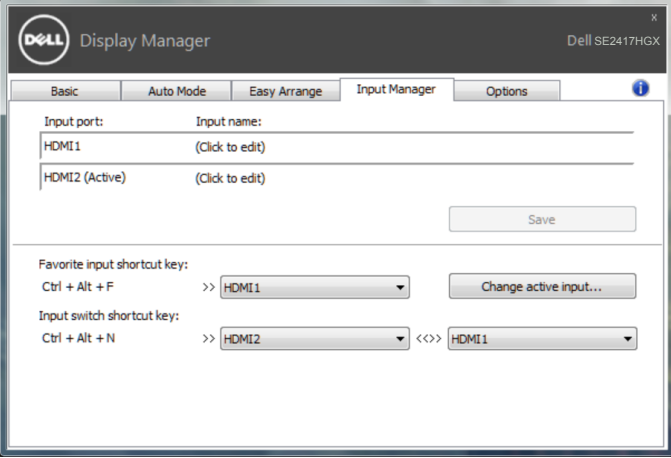

**หมายเหตุ: DDM สื่อสารกับจอภาพของคุณแม้ในขณะที่จอภาพกำลังแสดงวิดีโอ จากคอมพิวเตอร์อีกเครื่องหนึ่ง คุณสามารถติดตั้ง DDM บน PC ที่คุณใช้บ่อย ๆ และควบคุมการสลับอินพุตจากที่นั่น นอกจากนี้ คุณยังสามารถติดตั้ง DDM บน PC อื่นที่เชื่อมต่ออยู่กับจอภาพได้ด้วย**

### <span id="page-10-0"></span>**การคืนค่าตำแหน่งแอพพลิเคชั่น**

DDM สามารถช่วยคุณคืนค่าหน้าต่างแอพพลิเคชั่นไปเป็นตำแหน่งเดิมเมื่อคุณเชื่อมต่อ คอมพิวเตอร์ของคุณเข้ากับจอภาพอีกครั้ง คุณสามารถเรียกใช้คุณสมบัตินี้อย่างรวดเร็วโดยการ คลิกขวาที่ไอคอน DDM ในแถบการแจ้งเตือน

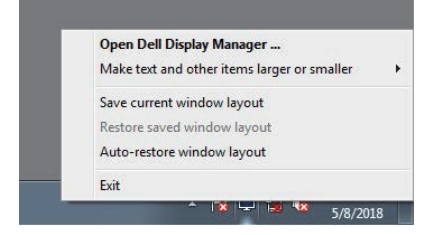

ถ้าคุณเลือก "**Auto-restore window layout (คืนค่ารูปแบบหน้าต่างอัตโนมัติ)**" DDM จะติดตามและจดจำตำแหน่งของหน้าต่างแอพพลิเคชั่นของคุณไว้ DDM จะวางหน้าต่างแอพพลิ เคชั่นไปเป็นตำแหน่งเดิมโดยอัตโนมัติเมื่อคุณเชื่อมต่อคอมพิวเตอร์ของคุณเข้ากับจอภาพอีก ครั้ง

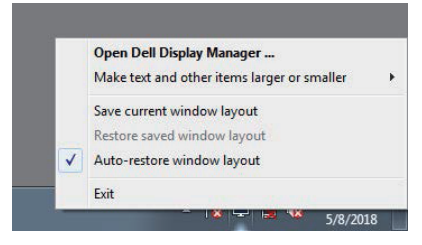

ถ้าคุณต้องการกลับไปใช้รูปแบบโปรดหลังจากที่คุณย้ายหน้าต่างแอพพลิเคชั่นไปยังตำแหน่ง ต่าง ๆ แรกสุดคุณสามารถ "**Save current window layout (บันทึกรูปแบบหน้าต่าง ปัจจุบัน)**" จากนั้น "**Restore saved window layout (คืนค่ารูปแบบหน้าต่างที่บันทึก ไว้)**"

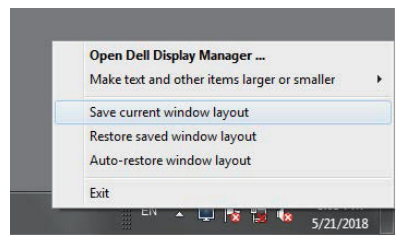

DØL

คุณสามารถใช้จอภาพที่มีรุ่นและความละเอียดแตกต่างกันในการใช้งานประจำวัน และคุณ สามารถใช้รูปแบบหน้าต่างที่แตกต่างกันบนจอภาพต่าง ๆ ได้ DDM มีความสามารถในการรับรู้ จอภาพที่คุณเชื่อมต่อ และคืนค่าตำแหน่งการใช้งานได้อย่างเหมาะสม

ในกรณีที่คุณต้องการเปลี่ยนจอภาพเดียวไปเป็นการใช้แมทริกซ์จอภาพ คุณสามารถบันทึกรูป แบบหน้าต่างก่อนที่จะทำการเปลี่ยน และคืนค่ารูปแบบหลังจากที่ติดตั้งจอภาพใหม่เรียบร้อย แล้ว

**หมายเหตุ: คุณควรปล่อยให้แอพพลิเคชั่นของคุณรันไว้ เพื่อให้ได้ประโยชน์จาก คุณสมบัตินี้ DDM ไม่เปิดแอพพลิเคชั่น**

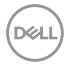

#### <span id="page-12-0"></span>**การใช้คุณสมบัติด้านการอนุรักษ์พลังงาน**

บนเครื่อง Dell ในรุ่นที่รองรับการทำงานนี้ มีแถบ **Options (ตัวเลือก)** ที่ใช้เพื่อนำเสนอตัว เลือกการประหยัดพลังงาน PowerNap เมื่อสกรีนเซฟเวอร์เปิดทำงาน ความสว่างของจอภาพ ี่ สามารถถูกตั้งค่าโดยอัตโนมัติเป็นระดับต่ำที่สุด หรือจอภาพสามารถถูกสั่งให้เข้าสู่โหมดสลีป เพื่อประหยัดพลังงานมากขึ้นก็ได้

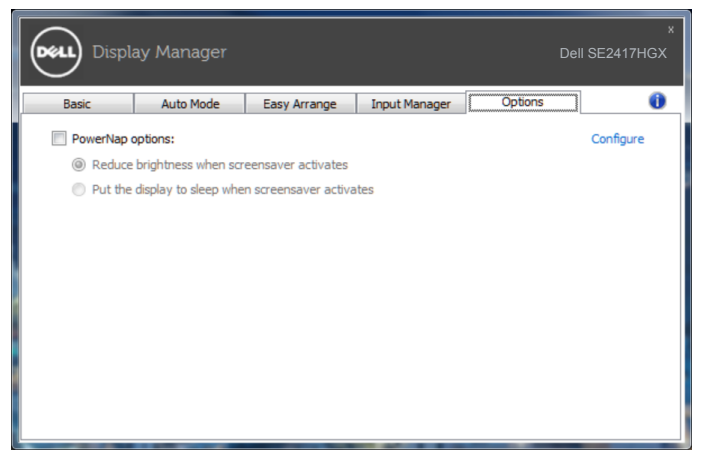

**D**&LI

#### <span id="page-13-0"></span>**1.** การแก้ไขปัญหา

หาก DDM ไม่สามารถทำงานกับจอภาพของคุณได้ DDM จะแสดงไอคอนที่ด้านล่างในถาดการ แจ้งเตือนของคุณ

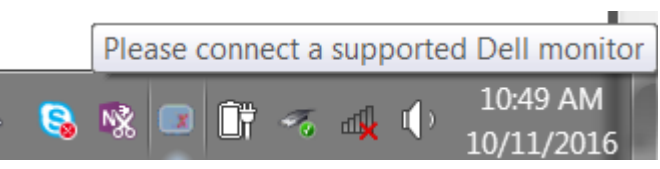

#### เมื่อคลิกที่ไอคอน **DDM** จะแสดงข้อความเพิ่มเติมที่ระบุข้อผิดพลาดโดยละเอียด

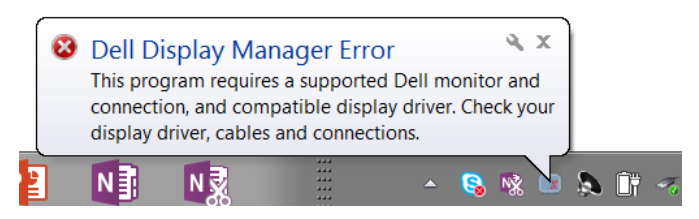

โปรดทราบว่า DDM จะทำงานกับจอภาพของแบรนด์ Dell เท่านั้น หากคุณกำลังใช้งานจอภาพ ของผู้ผลิตรายอื่น DDM จะไม่รองรับการทำงานของจอภาพดังกล่าว

หาก DDM ไม่สามารถที่จะตรวจจับและ/หรือเชื่อมต่อกับจอภาพ Dell ที่รองรับได้ โปรดดำเนิน การตามขั้นตอนต่อไปนี้เพื่อแก้ไขปัญหา:

- **2.** ตรวจดูให้แน่ใจว่าสายเคเบิลวิดีโอเชื่อมต่อไปยังจอภาพของคุณและคอมพิวเตอร์อย่าง เหมาะสม ตรวจสอบขั้วต่อต่างๆ ว่าเชื่อมต่อในตำแหน่งอย่างแน่นหนาหรือไม่
- **3.** ตรวจสอบ OSD บนจอภาพเพื่อให้แน่ใจว่า DDC/CI เปิดใช้งานอยู่
- **4.** ดาวน์โหลดและติดตั้งไดรเวอร์กราฟฟิกล่าสุดจากผู้ผลิต เช่น Intel, AMD และ NVIDIA บ่อยครั้งที่ DDM ทำงานล้มเหลวเมื่อไม่มีไดรเวอร์กราฟฟิกล่าสุด
- **5.** ถอดอุปกรณ์เสริมสำหรับการเชื่อมต่อโน้ตบุ๊ก หรือตัวเพิ่มความยาวสายเคเบิล หรืออะแดป เตอร์ที่เชื่อมต่อระหว่างจอภาพและพอร์ตวิดีโอออก ตัวเพิ่มความยาวสายเคเบิล ฮับ หรือ คอนเวอร์เตอร์ราคาถูกบางชนิดอาจไม่รองรับการทำงานของ DDC/CI ได้อย่างถูกต้อง และสามารถเป็นสาเหตุให้ DDM ทำงานผิดพลาด อัพเดตไดรเวอร์ของอุปกรณ์ดังกล่าว หากมีเวอร์ชั่นล่าสุดที่สามารถใช้ได้
- **6.** รีสตาร์ทคอมพิวเตอร์ของคุณ

DDM อาจไม่สามารถทำงานกับจอภาพต่อไปนี้ได้:

∞ จอภาพของ Dell รุ่นที่ออกก่อนปี 2013 และจอภาพ Dell ในรุ่น D-Series คุณสามารถดู ข้อมูลเพิ่มเติมได้ที่เว็บไซต์การสนับสนุนผลิตภัณฑ์ Dell

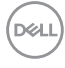

- ∞ จอภาพสำหรับการเล่นเกมที่ใช้เทคโนโลยี G-sync ของ Nvidia
- ∞ จอแสดงผลเสมือนจริงและแบบไร้สายไม่รองรับ DDC/CI
- ∞ จอภาพที่มี DP 1.2 รุ่นแรกๆ บางรุ่น อาจจำเป็นต้องปิดการทำงานของ MST/DP 1.2 โดย ใช้ OSD ของจอภาพ

หากคอมพิวเตอร์ของคุณเชื่อมต่อกับอินเตอร์เน็ต คุณจะได้รับข้อความแจ้งเตือนเมื่อมีแอพพลิ เคชั่น DDM เวอร์ชั่นที่ใหม่กว่า ขอแนะนำให้คุณดาวน์โหลดและติดตั้งแอพพลิเคชั่น DDM รุ่น ล่าสุด

ในการตรวจสอบว่ามีเวอร์ชั่นใหม่หรือไม่:

- **1.** กดปุ่ม "Shift" บนแป้นพิมพ์ค้างไว้ และคลิกขวาที่**ไอคอน DDM** บนเดสก์ทอป
- **2.** คลิก **Check for new version... (ตรวจสอบเวอร์ชั่นใหม่...)**

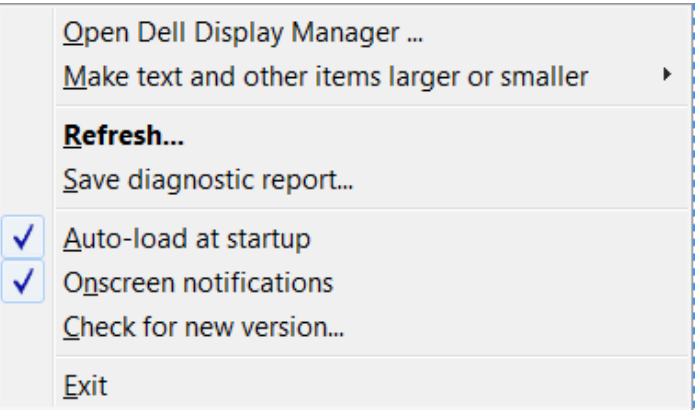

DELL